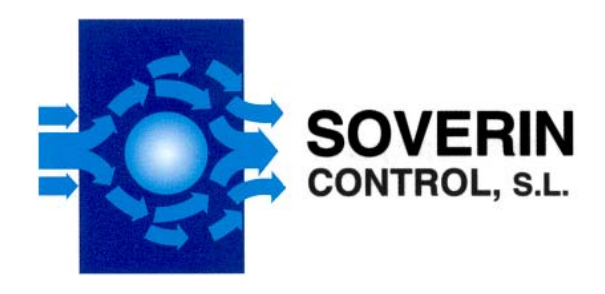

# **PANEL DE CONTROL OBELUX SERVIDOR WEB**

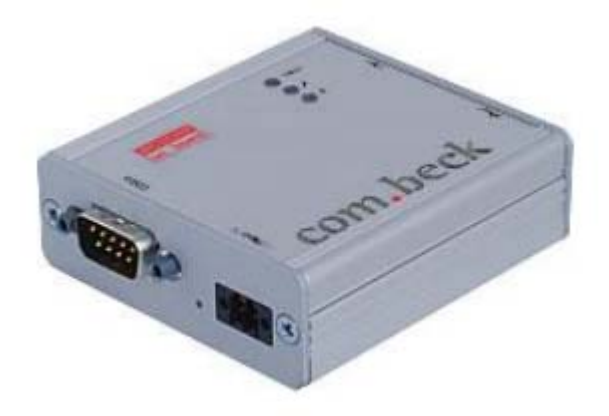

## **Manual de usuario e instalación**

Con versión de software 5.x

Última modificación 12.05.2013 (RJä)

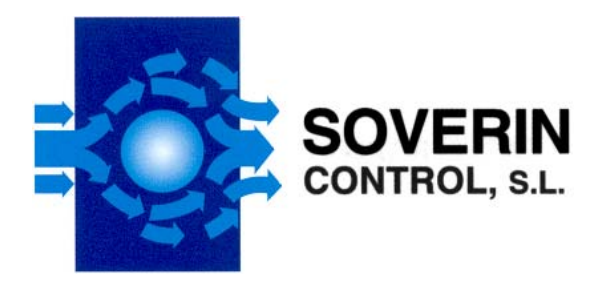

#### **CONTENIDO**

#### **1 ACERCA DE ESTE DOCUMENTO**

1.1 ÁMBITO DE APLICACIÓN

1.2 AUDIENCIA

1.3 ACRÓNIMOS Y ABREVIATURAS

#### **2 INSTRUCCIONES DE SEGURIDAD**

2.1 CONSIDERACIONES GENERALES 2.2 CONSIDERACIONES MEDIOAMBIENTALES 2.3 CONSIDERACIONES PERSONALES

### **3 CONECTORES Y LEDS DE ESTADO**

## **4 FUNCIONAMIENTO DEL WS**

4.1 PUESTA EN MARCHA 4.2 CONFIGURACIÓN 4.3 RECOGIDA Y PRESENTACIÓN DE INFORMES DE ESTADO 4.4 ALARMAS

#### **5 CONFIGURACIÓN**

5.1 PÁGINA PRINCIPAL 5.2 PÁGINA DE ESTADO 5.3 CONFIGURACIÓN DEL LHC 5.4 CONFIGURACIÓN DEL PC 5.5 PAGINA DE CONFIGURACIÓN DE ALARMA 5.6 PÁGINA DE COMPROBACIÓN 5.7 PÁGINA DE REGISTRO

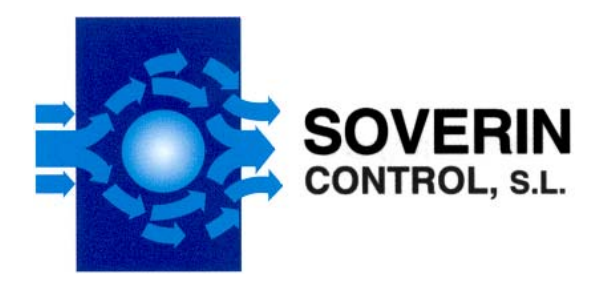

## **RESUMEN DE LOS CAMBIOS**

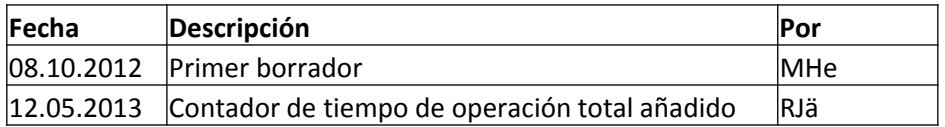

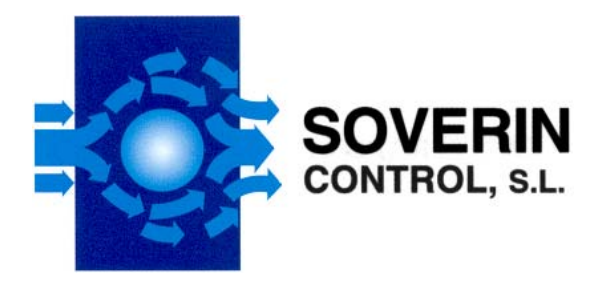

## **1 ACERCA DE ESTE DOCUMENTO**

Este documento describe el funcionamiento del Web Server del Panel de control Obelux (PC) para el usuario final.

## **1.1 Ámbito de aplicación**

Este documento cubre la instalación y la configuración del Web Server, uso de interfaz de usuario gráfico y funcionamiento de la de la unidad a un nivel práctico

## **1.2 Audiencia**

Este documento está destinado a todos los que necesitan instalar y configurar una unidad del Web Server para su funcionamiento.

#### **1.3 Acrónimos y abreviaturas**

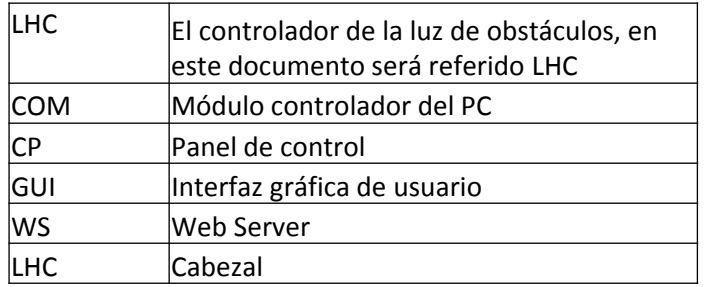

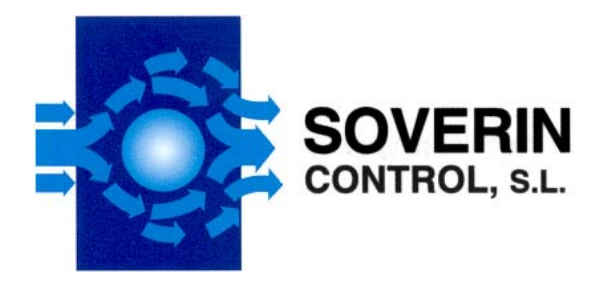

#### **2 INSTRUCCIONES DE SEGURIDAD**

En esta sección encontrará instrucciones de seguridad general para el WS Obelux. Por favor lea cuidadosamente las instrucciones antes de instalar o usar el WS para evitar daños personales, ambientales o materiales.

### **2.1 Consideraciones generales**

Instalar el dispositivo observando a guía de instalación del fabricante. Utilizar sólo cables y conectores especificados por el fabricante Mantener el dispositivo alejado de fuentes de calor, polvo, humo, u otras sustancias nocivas No agregar ni quitar ningún componente interno del dispositivo a menos que sea autorizado por el fabricante No derrame comida u otros líquidos en el dispositivo Si tienen alguna situación de error con el dispositivo, no trate de arreglarlo por sí mismo, contacte con su distribuidor.

#### **2.2 Consideraciones ambientales**

El dispositivo incluye sustancias nocivas y debe ser desechado con los residuos de aparatos eléctricos para permitir la recuperación y el reciclaje de los materiales.

Para más información sobre como reciclar este dispositivo en su país, por favor visite, www.recyclingguide.org

#### **2.3 Consideraciones personales**

¡ALTA TENSIÓN! El dispositivo funciona con alta tensión, lo cual puede ser muy peligroso para los seres humanos. Un contacto directo con la alta tensión, podría dar lugar a lesiones graves, en el peor de los casos hasta la muerte.

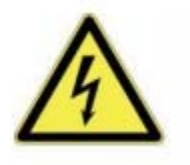

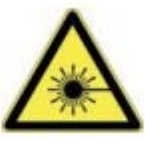

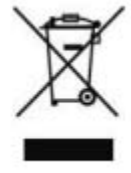

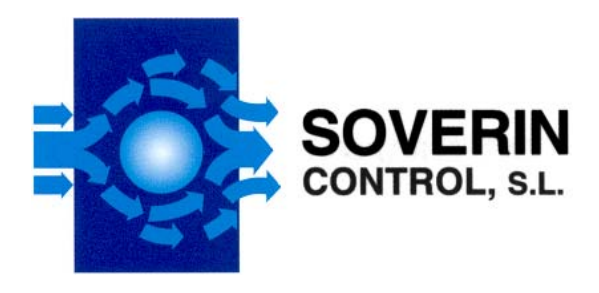

## **3 CONECTORES Y ESTADO DE LOS LEDS**

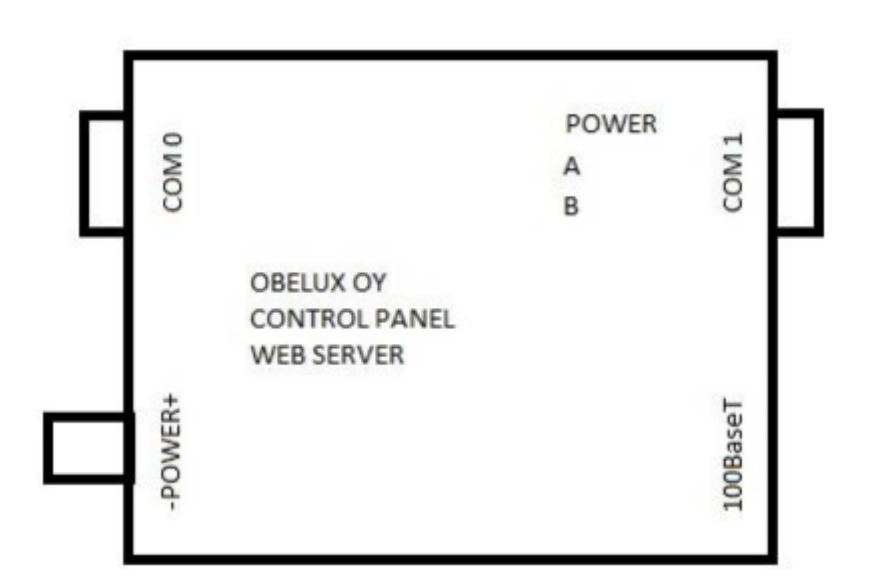

Figura 1: Servidor web

- 1. Tensión 24V CC, 0.06A
- 2. COM 0, RS232, DSUB9
- 3. COM 1, RS232/RS485, DSUB9
- 4. 100BaseT, 10/100BaseT, RJ-45
- 5. LED de estado de alimentación
- 6. LED de estado A COM 0
- 7. LED de estado B COM 1

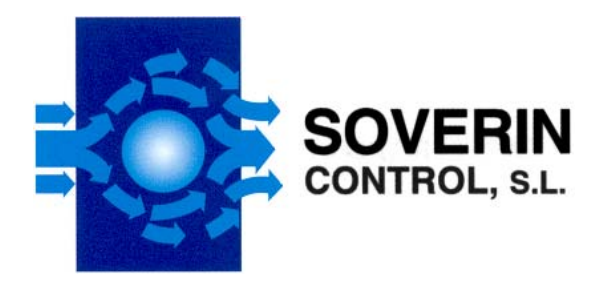

#### **4 FUNCIONAMINETO DEL WS**

El WS se comunica con el LHC vía Ethernet para monitorizar la funcionalidad del LHC. El informe de estado se hace por e-mail y a través de alarmas SMS. Descripción más detallada sobre cada operación en los próximos capítulos.

#### **4.1 Puesta en marcha**

El software del WS se inicializa cuando el sistema está alimentado. La puesta en marcha dura unos pocos segundos.

#### **4.2 Configuración**

La configuración del WS se realiza a través de un navegador web normal. Todos los ajustes se guardan en la memoria interna.

#### **4.3 Recogida y presentación de informes de estado**

El WS recoge el estado de los LHCs e informa de posibles errores por correo electrónico y mensajes SMS. El interfaz de usuario del navegador web puede ser utilizado para ver información más detallada de la alarmar y la razón de ella. El registro de estado se hace con intervalos de 60 segundos vía Ethernet.

#### **4.4 Alarmas**

Las alarmas se generan a partir de muchas fuentes diferentes. Las fuentes de alarma principales son error en la comunicación del LHC y error en la funcionalidad del LHC, por ejemplo, en las fuentes de alimentación y cabezales luminosos. Las alarmas son generadas hacia las direcciones de correo electrónico y números de teléfono configurados, vía e-mail y SMS respectivamente. La alarma se eliminará automáticamente si la condición de alarma desaparece.

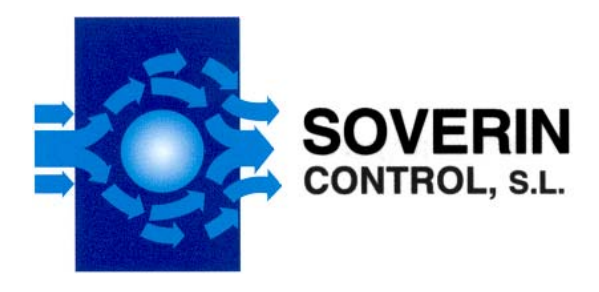

## **5 CONFIGURACIÓN**

Este capítulo describe la configuración del WS. La configuración se lleva a cabo con un servidor web normal.

Para acceder al sistema, primero asegúrese que su ordenador y el WS están en la misma red y es posible el acceso al WS. Entonces abra el navegador del ordenador y escriba la dirección del WS en el campo de dirección del navegador. Los ajustes de comunicación por defecto para WS son:

Dirección IP: 10.0.0.2 Máscara de red: 255.255.255.0 Entrada: 10.0.0.1 Puerto HTTP: 80 Usuario: admin Contraseña: password

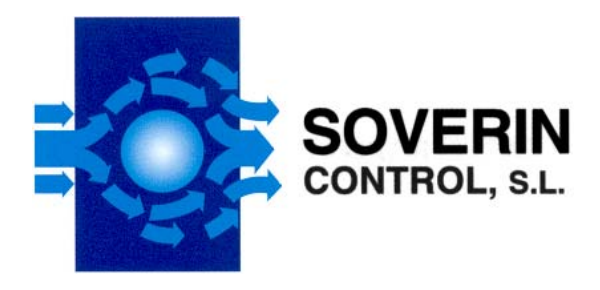

## **5.1 Página principal**

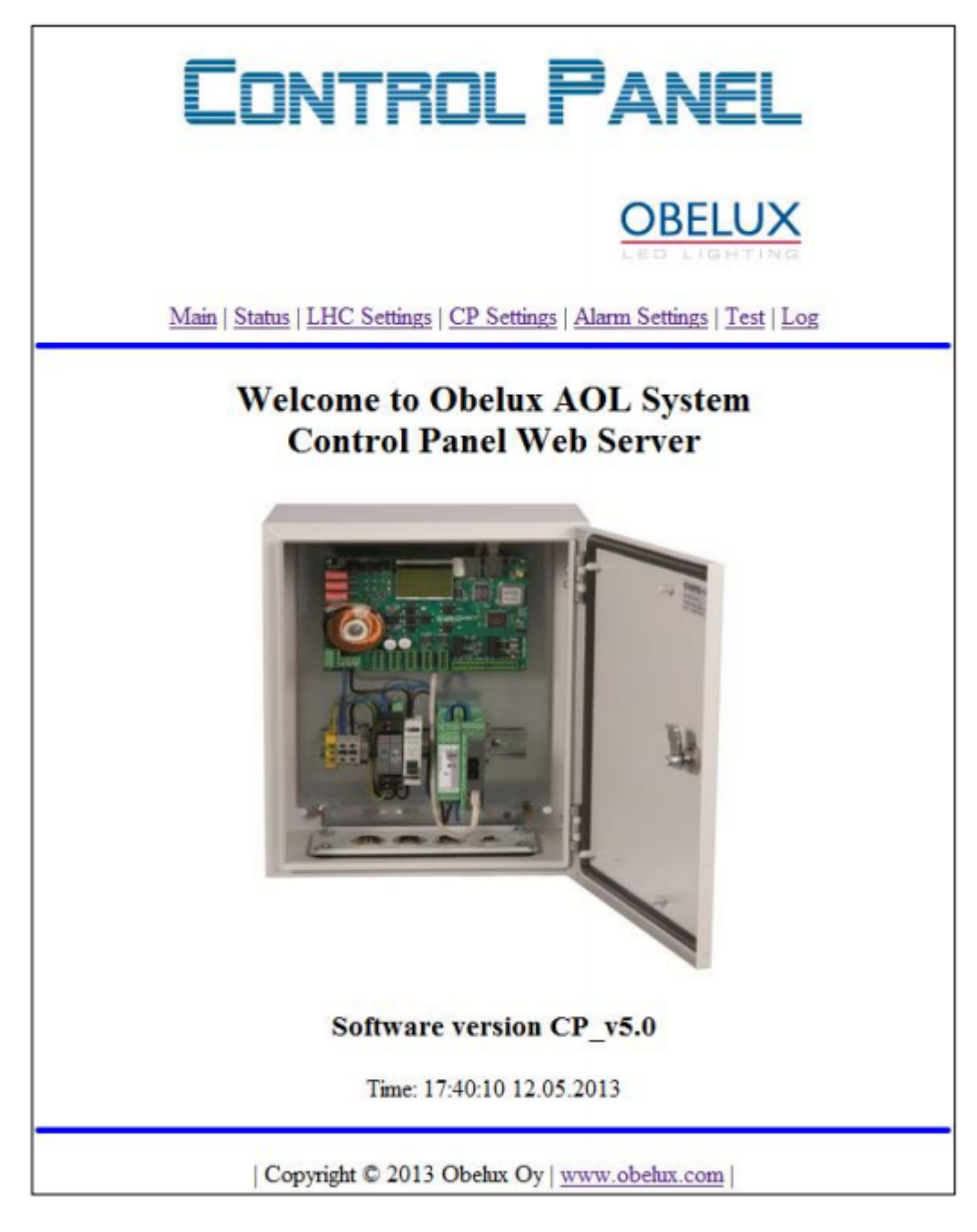

Después de iniciar sesión en el sistema, se abre la página principal del SW. En la página principal, hay información acerca de la versión del software y la hora actual del sistema.

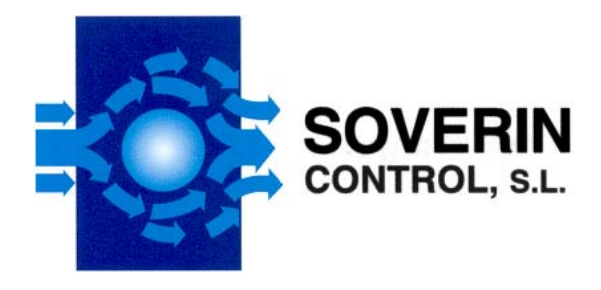

## **5.2 Página de estado**

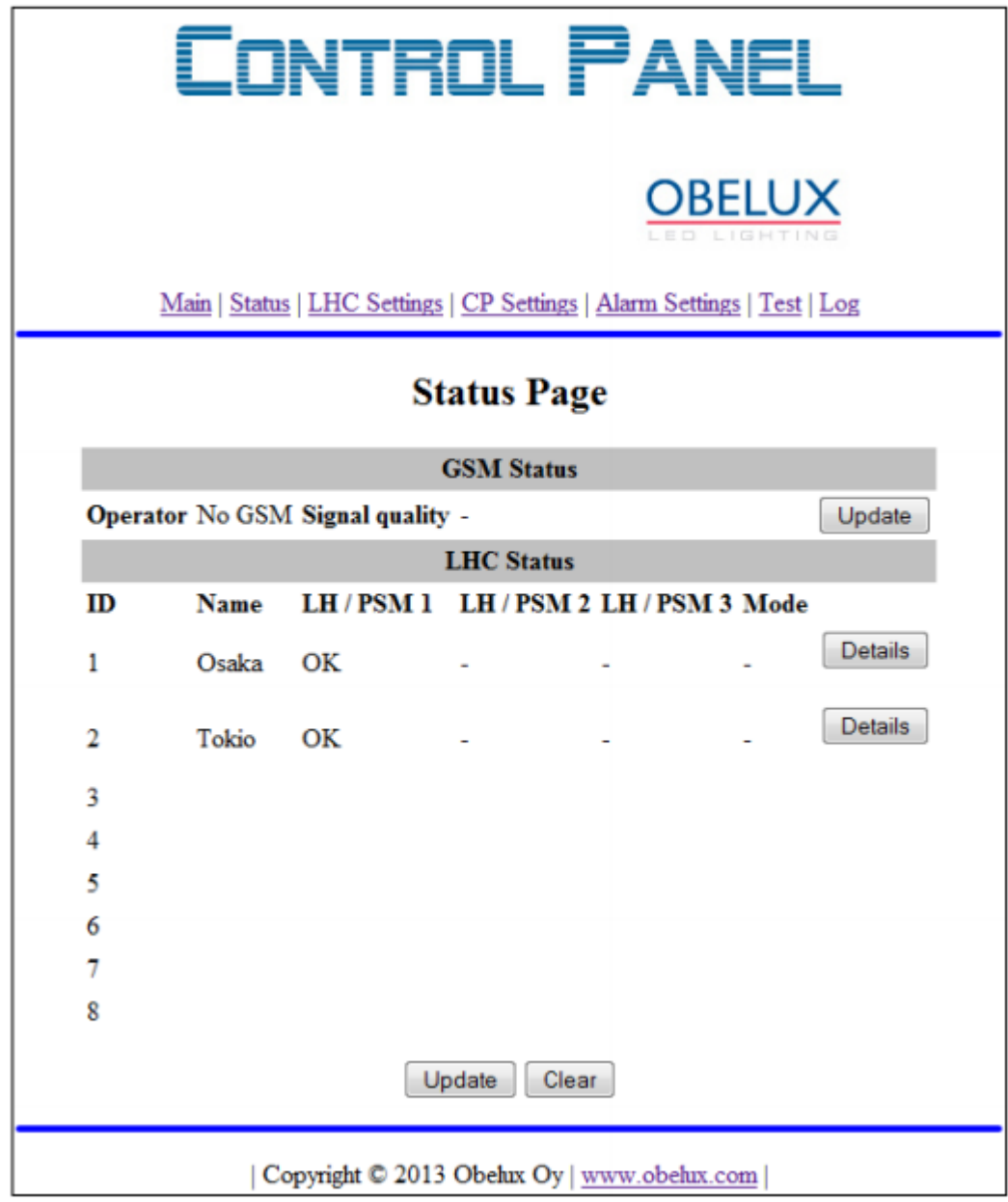

En la página de estado, pueden leerse los estados del GSM y LHC.

En el estado del GSM, se visualiza el nombre del operador y la calidad de la señal. Si el módulo GSM no está conectado al servidor, en el nombre del operador se lee "No GSM". Si el módulo GSM está conectado, pero la tarjeta SIM no se ha insertado, en el operador se lee "Insert SIM".

La calidad de la señal muestra la fuerza de la señal recibida en cinco pasos: muy buena, buena, media, pobre y muy pobre. La actualización del botón en el estado del GSM lee el operador y la calidad de la señal desde el módulo GSM y actualiza la página de estado.

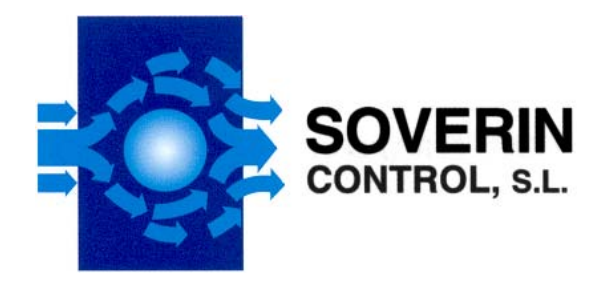

En el estado del LHC, se muestran los estados de cada LHC habilitado. Esto incluye el nombre del LHC, el estado LH / PSM y el modo de funcionamiento. Si hay un error de conexión en el LHC, se muestra el mensaje "error de conexión / connection error". Además si hay un error en un cabezal o fuente de alimentación se muestra error de LH o PSM con fondo rojo. El botón de detalle de cada LHC abre otra página con información detallada del LHC específico.

Los botones de actualización y borrado, actualizan y borran los estados actuales, respectivamente.

La página de estado de detalle muestra información técnica.

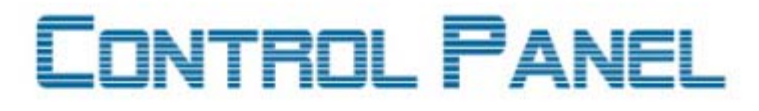

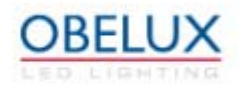

Main | Status | LHC Settings | CP Settings | Alarm Settings | Test | Log

## **Detail Status Page**

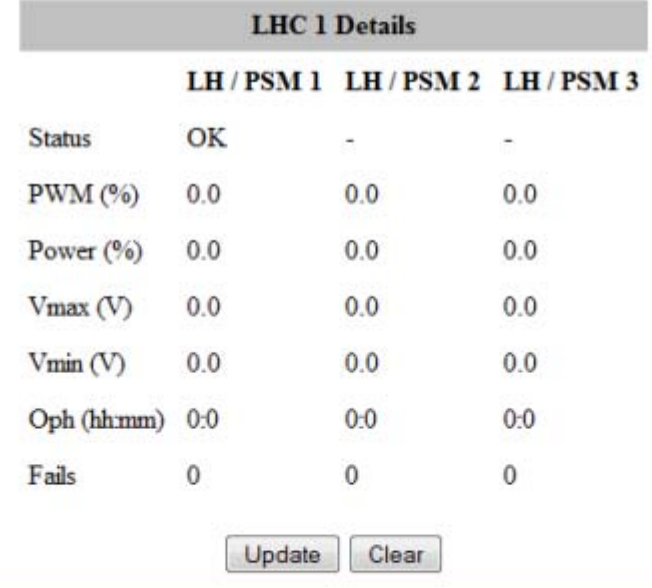

| Copyright C 2013 Obehix Oy | www.obehix.com |

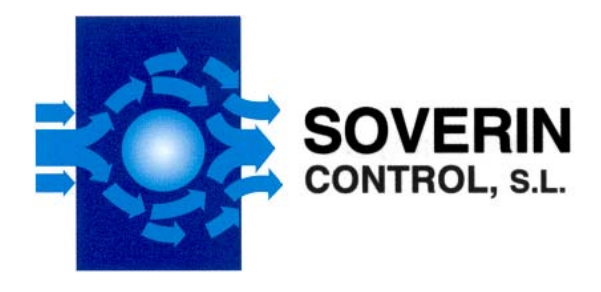

## **5.3 Configuración del LHC**

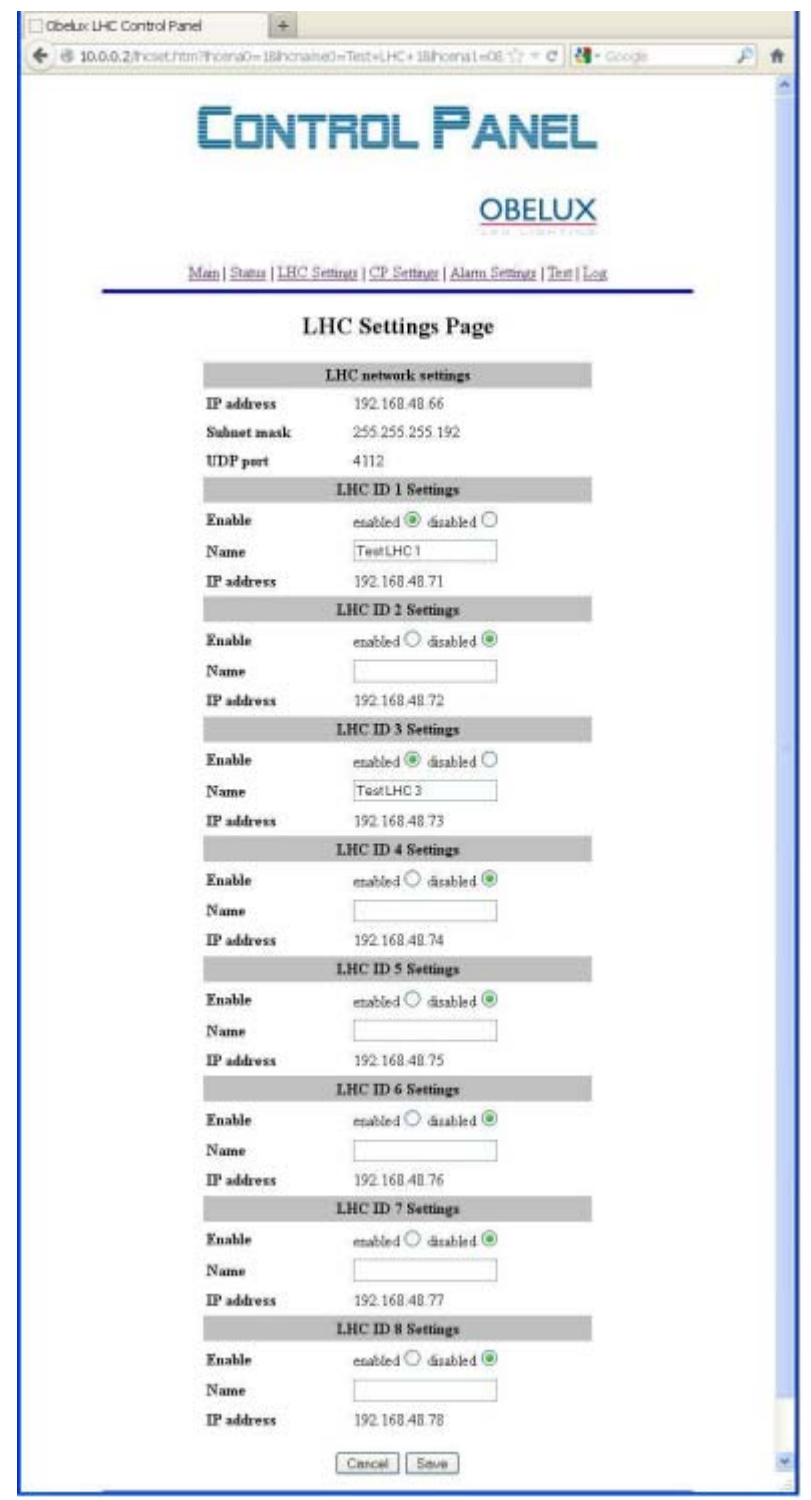

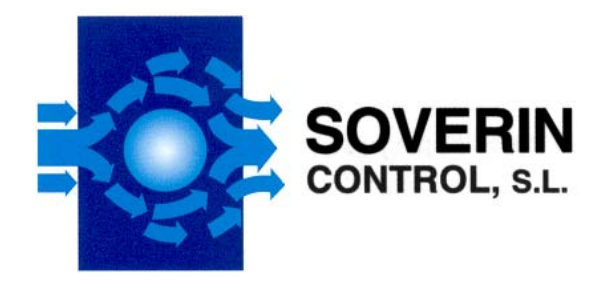

En la página de ajustes del LHC, los LHCs conectados al sistema están habilitados / deshabilitados y se puede asignar un nombre definido usuario para cada LHC. Si el LHC está habilitado, el WS empieza a monitorizar ese LCH y aparece la lista de estado del LHC. Si está inhabilitado, no se hace ninguna monitorización. La dirección IP de cada LCH es estática y sólo se muestra aquí para información.

Los botones salvar/save y cancelar/cancel también guardan los ajustes del LHC o cancelan las modificaciones efectuadas respectivamente.

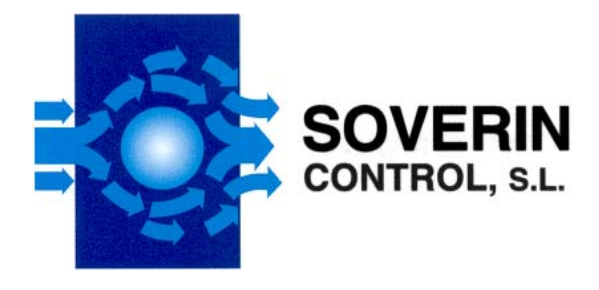

**5.4 Configuración del PC**

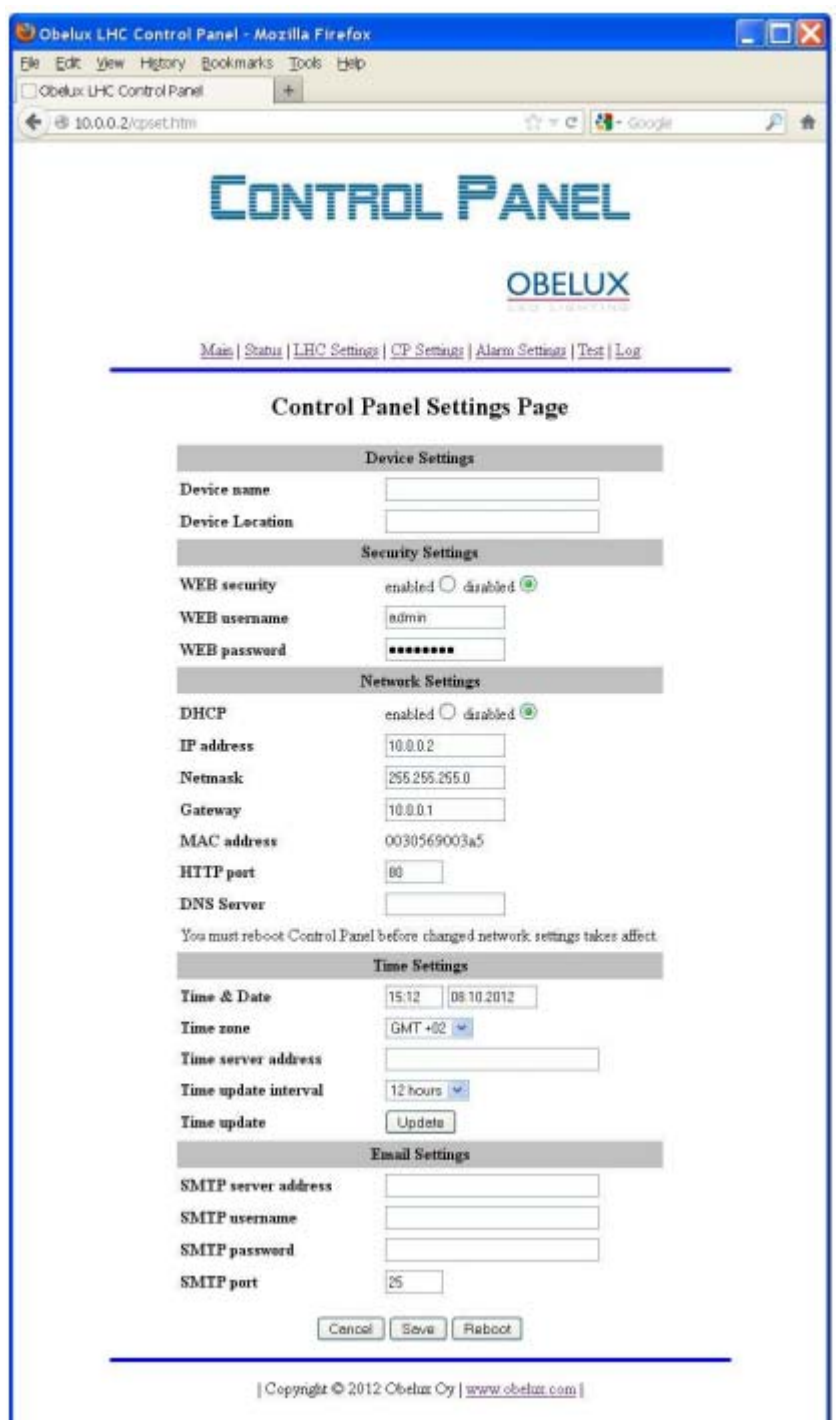

En las páginas de configuración del PC se pueden realizar los ajustes de configuración del sistema. La información de configuración del dispositivo se utiliza para identificar el sistema, por ejemplo en mensajes de correo electrónico de error.

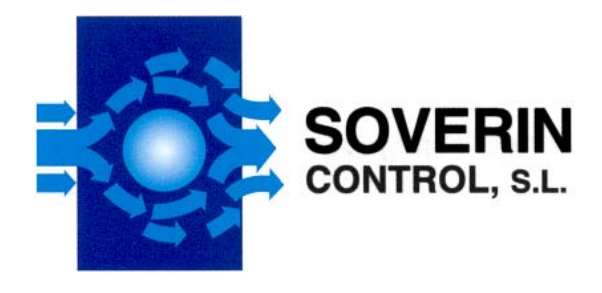

Las configuraciones de seguridad WEB son para autentificar al usuario cuando un usuario trata de conectarse al sistema. Por defecto, la seguridad de la WEB está inhabilitada pero se recomienda habilitarla y que el usuario y contraseña están definidos cuando el sistema está en uso.

La configuración de la red se utiliza para configurar diferentes ajustes de comunicación. Si alguno de los ajustes de red se modifican, el sistema necesita reiniciarse antes de que entren en vigor los ajustes modificados. Los ajustes de red son:

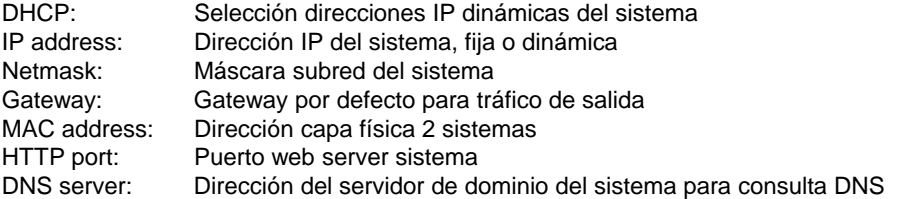

Las Time Settings son para las configuraciones de fecha/Hora del sistema. El reloj del sistema puede ser configurado manualmente o automáticamente desde el servidor de tiempo de la red. Los ajustes de tiempo son:

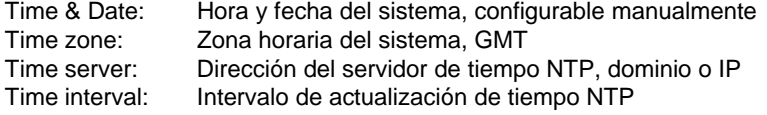

Las configuraciones de correo electrónico son para el servidor de salida de correo electrónico de alarmas (SMTP)

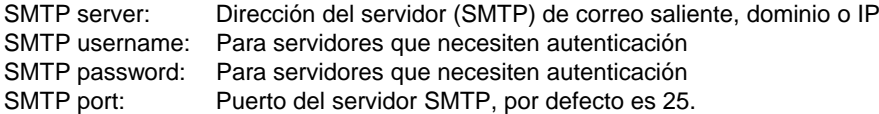

Los botones cancel/cancelar, save/salvar y reboot/reiniciar son para cancelar o guardar los ajustes modificados o reiniciar el WS respectivamente

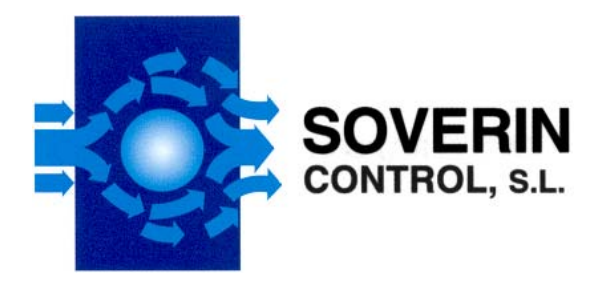

**5.5 Página de configuración de alarma**

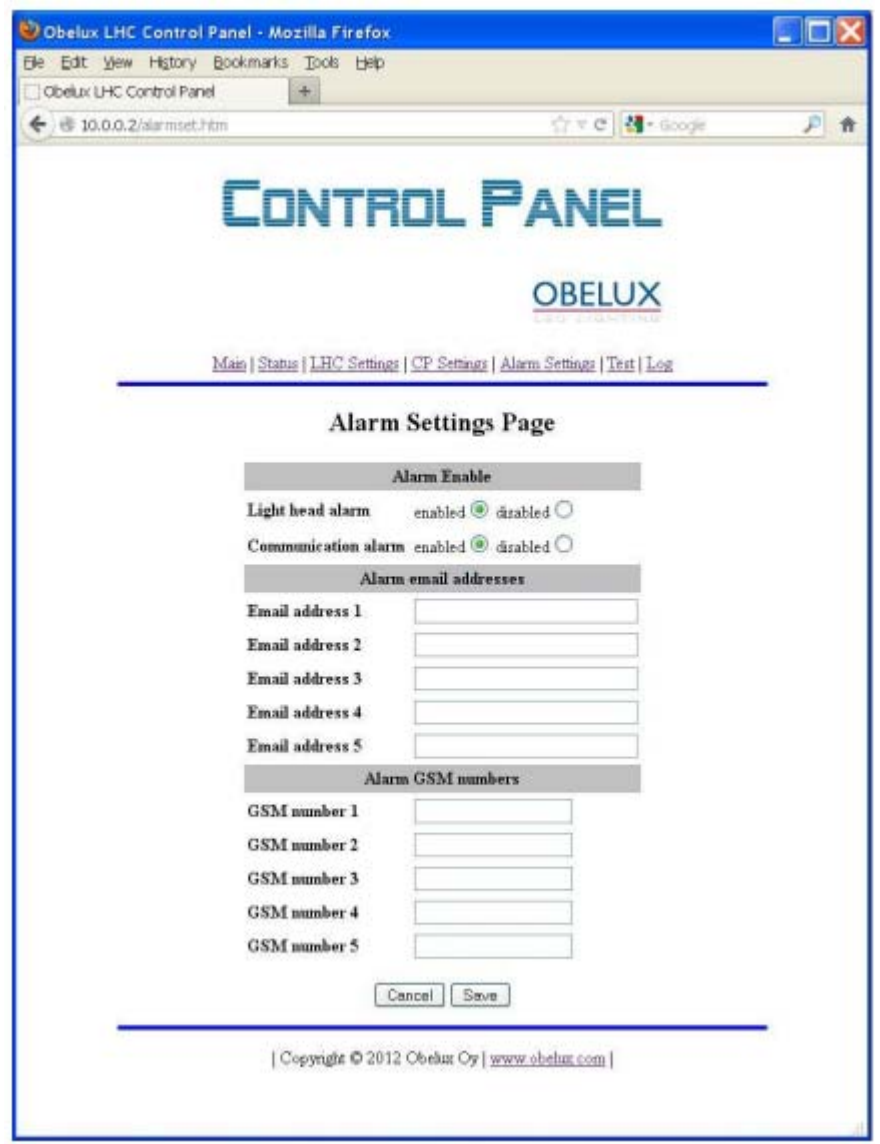

En la página de configuración de alarma pueden realizarse diferentes configuraciones de alarma. Los ajustes de alarma habilitados configuran diferentes fuentes de alarma a partir de la cuales se puede generar una alarma. Las siguientes fuentes son posibles:

Alarma del cabezal: Mal funcionamiento del cabezal o del PSM (módulo de alimentación) Alarma de comunicación: Error de comunicación entre el WS y el LHC

Las direcciones de correo electrónico de alarma son las direcciones de los destinatarios a los que se envían las alarmas por correo electrónico

Los números GSM de alarma son los números de los destinatarios a donde son enviadas las alarmas SMS.

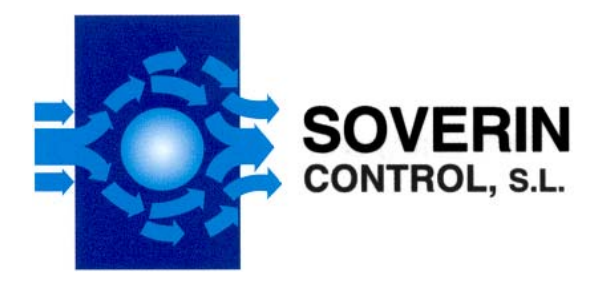

Los botones save/guardar y cancel/cancelar o bien guardan la configuración del LHC o bien cancelan las modificaciones hechas respectivamente.

#### **5.6 Página de comprobación - Test**

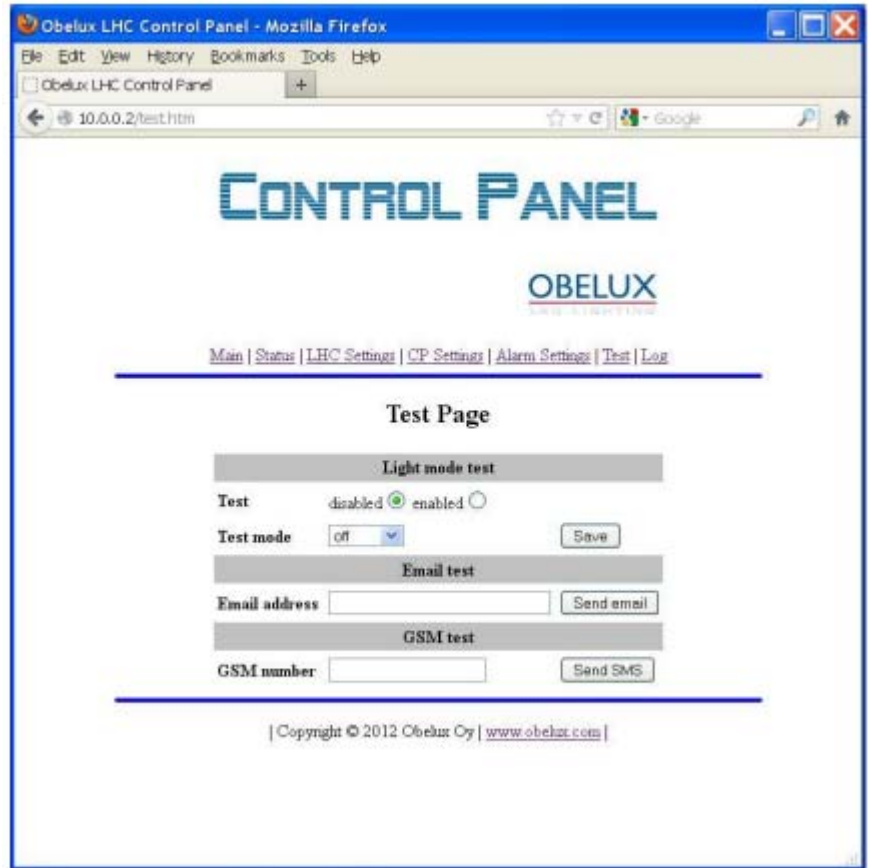

En la página de test pueden ser comprobados diferentes ajustes de configuración.

En el modo de prueba de la luz, el cabezal del sistema (y LHCs) se puede configurar a diferentes estados y chequear la intensidad de la luz, por ejemplo. Las siguientes configuraciones son posibles:

Test: Modo de comprobación puede estar habilitado / deshabilitado Test mode: Modos de luz son: apagado, noche, crepúsculo y día

En la comprobación del correo electrónico, la comunicación por correo electrónico puede ser comprobada. La comprobación del correo electrónico utiliza la configuración del servidor SMTP para la comunicación y se envía un correo electrónico de prueba a la dirección dada en el campo dirección de correo electrónico.

En la comprobación del GSM, la comunicación por GSM puede ser comprobada. Se envía un SMS de comprobación al número dado en el campo número GSM.

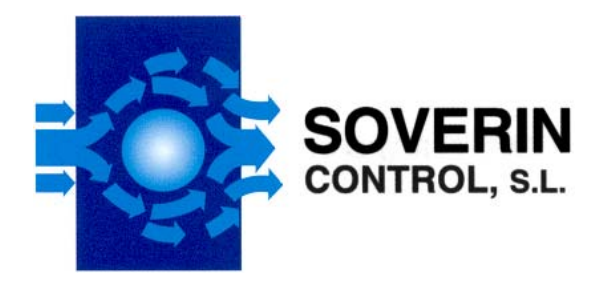

## **5.7 Página de registro**

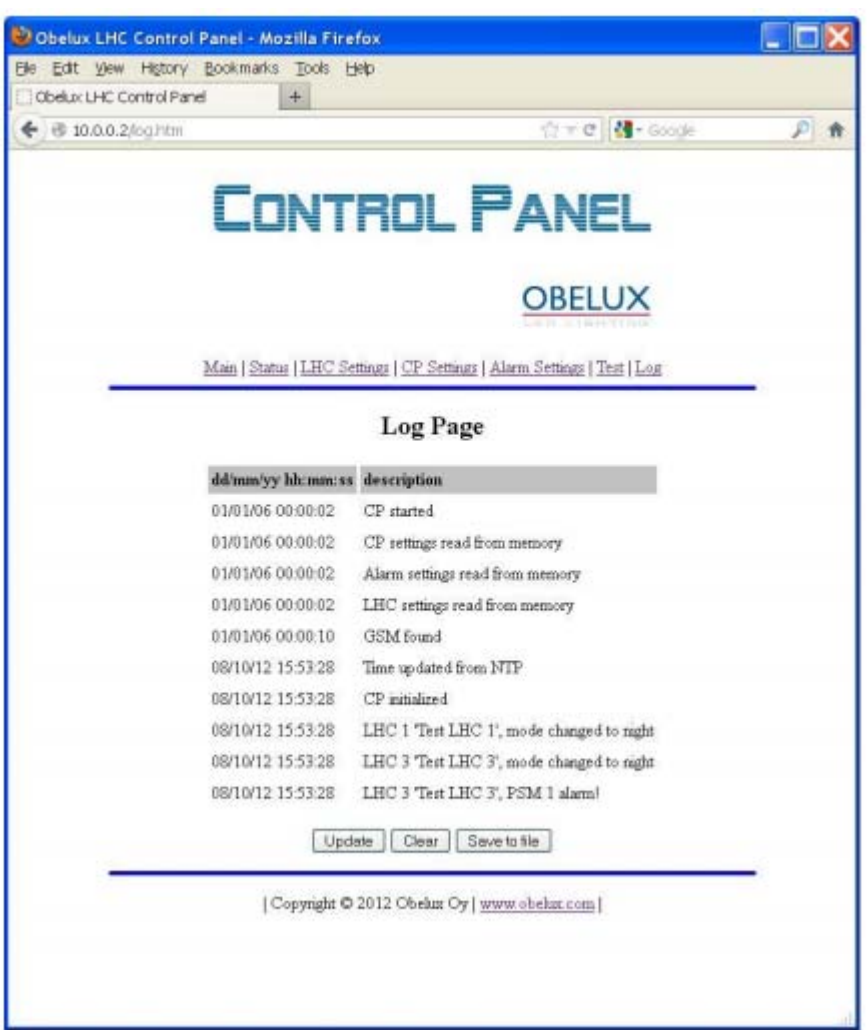

En la página de registro, se muestra la información del registro del sistema.

Puede haber como máximo 200 registros de entrada antes empezar a reescribir registros desde el inicio, es decir, sobre los viejos registros.

Los botones de update/actualización y clear/borrado, actualizan o borran todo el registro, respectivamente. El botón save the file/guardar en archivo, guarda el registro en un archivo y se puede leer o guardar en el ordenador cliqueando "abrir archivo txt" después de guardarlo.